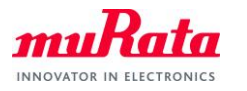

*Type1LD AWS IoT Core Quick Start Guide*

# Type1LD AWS IoT Core Quick Start Guide

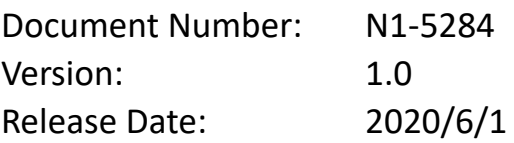

Murata Manufacturing Co., Ltd.

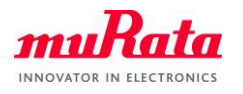

# **Revision History**

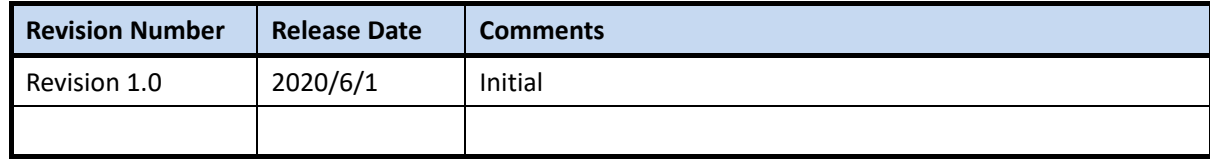

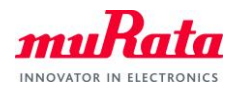

# <span id="page-2-0"></span>**Contents**

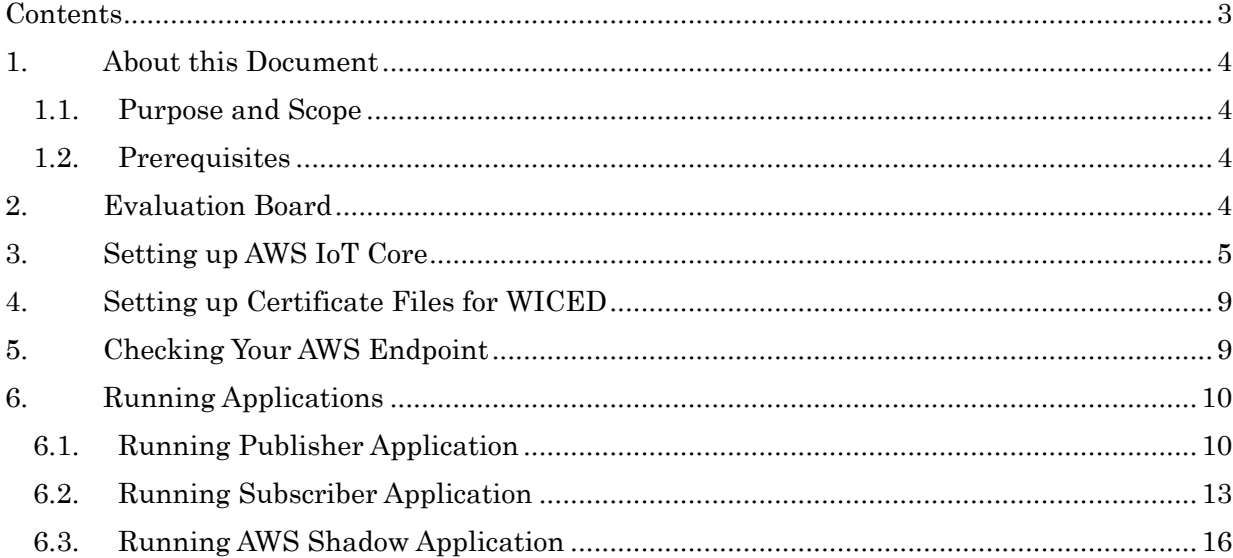

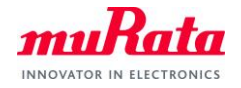

# <span id="page-3-0"></span>**1. About this Document**

# <span id="page-3-1"></span>**1.1. Purpose and Scope**

This document provides instructions to communicate with AWS IoT Core on Murata Type1LD EVB.

## <span id="page-3-2"></span>**1.2. Prerequisites**

In this guide, it is assumed that you are familiar with WICED SDK. You do not need to be a WICED master, but if you do not know these things, please check Type1LD Evaluation Board Quick Start Guide before moving forward.

- How to create new MakeTarget on WICED SDK
- How to run snip.scan example application on Type1LD EVB
- How to see UART output from snip.scan example application onTera Term, Putty, etc.

It is also assumed that you have AWS account and you can access AWS IoT Console.

# <span id="page-3-3"></span>**2. Evaluation Board**

Verify pin setting for correct operation as below.

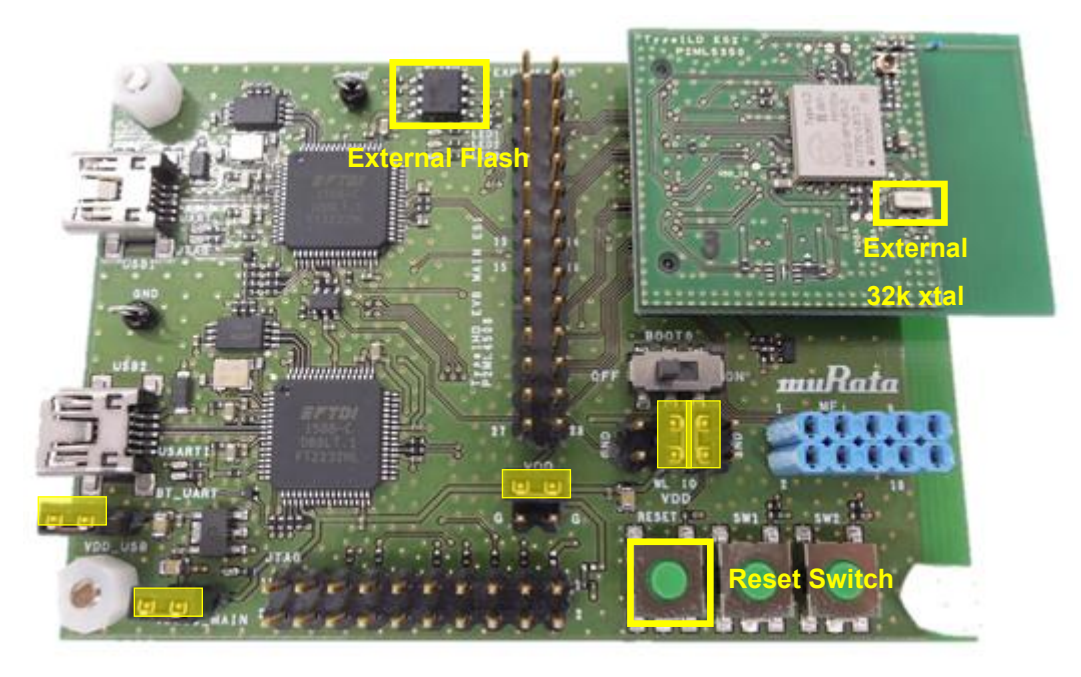

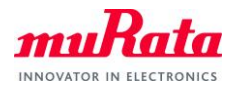

 $\odot$  $\circledcirc$ 

# <span id="page-4-0"></span>**3. Setting up AWS IoT Core**

A. Visit AWS IoT Core Console and select Manage - Things from the left menu, then click Register a thing button.

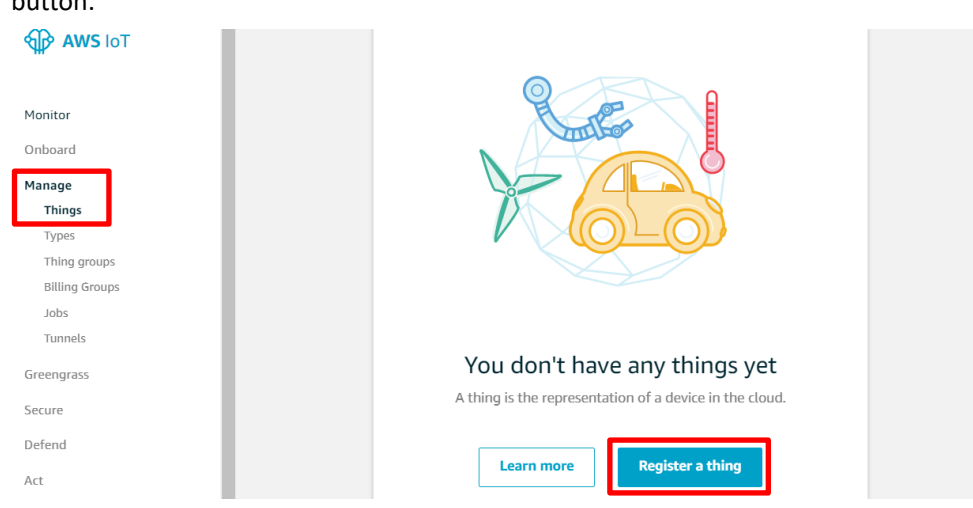

B. Click Create a single thing button.

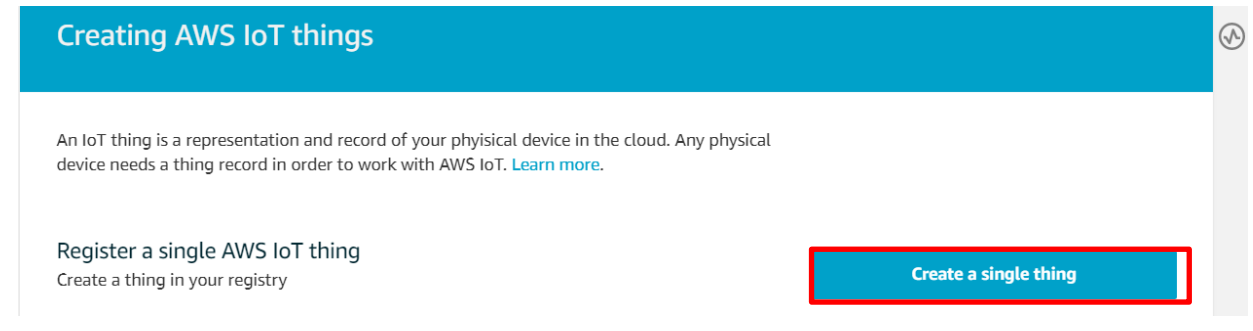

C. Type "testThing" in the Name filed, then scroll down and click Next button.

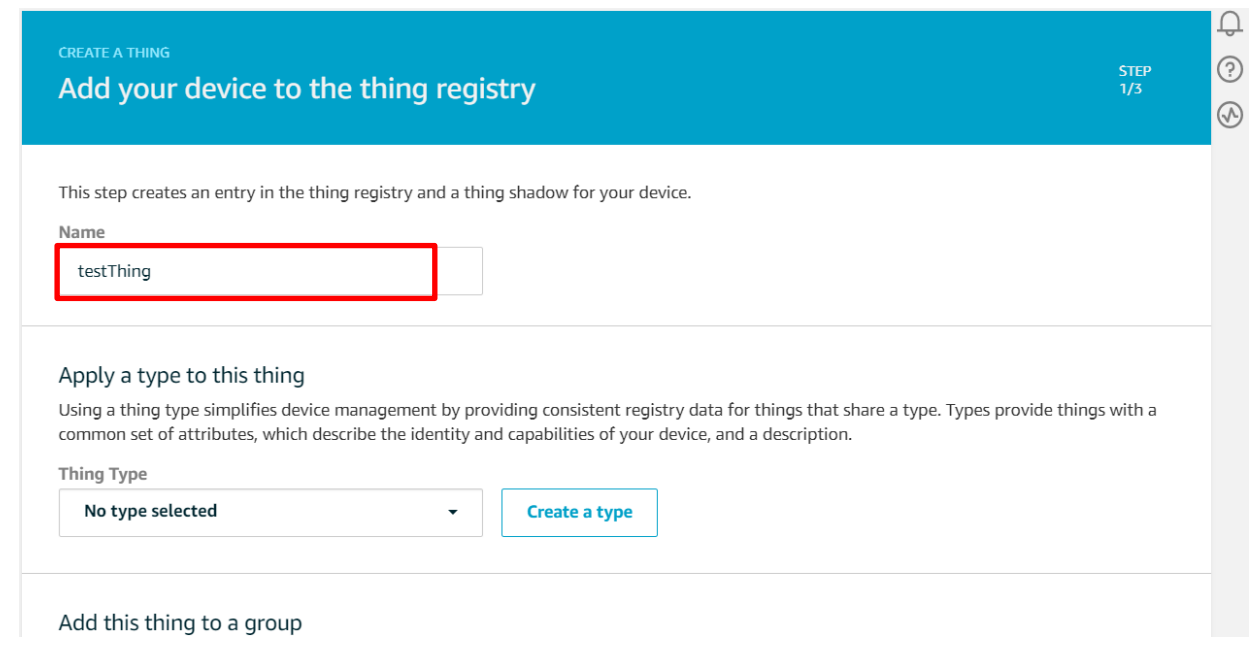

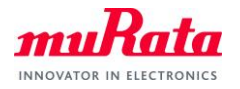

#### D. Click Create certificate button

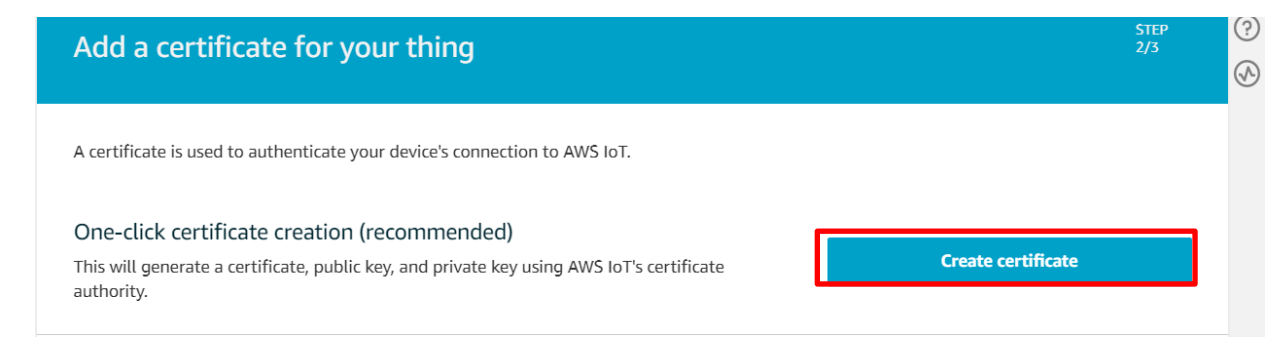

E. Download all of files and save them in a safe place. **Make sure that you download private key and** 

**public key** as they cannot be retrieved after you close this page.

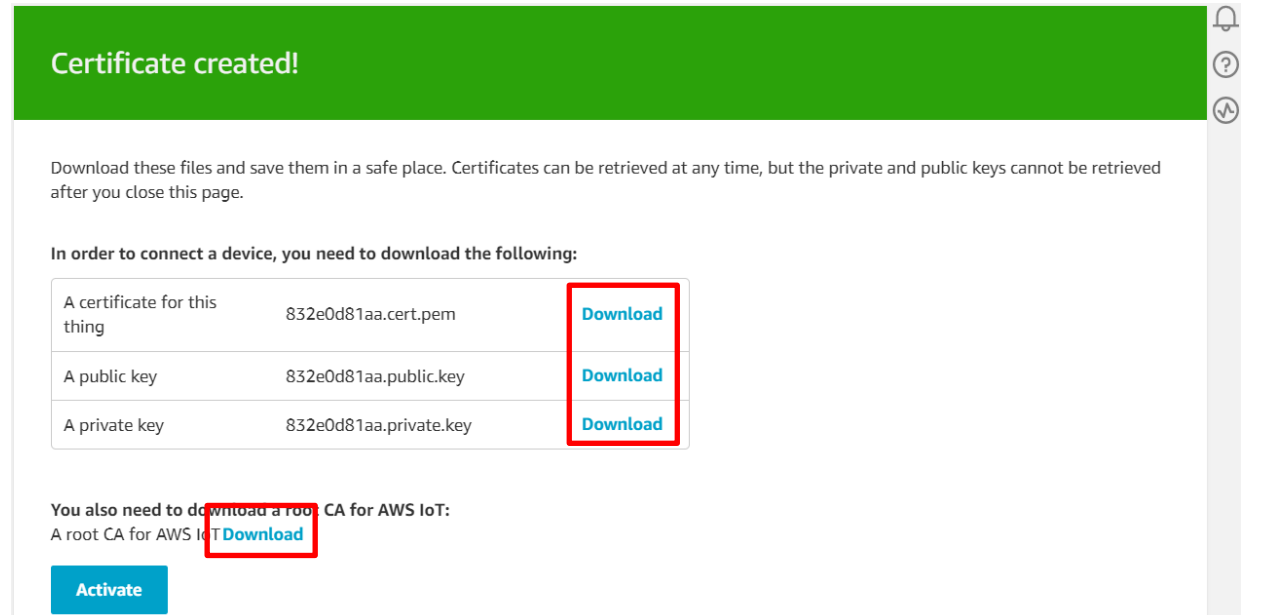

F. Regarding root CA for AWS IoT, download RSA 2048 bit key: Amazon Root CA 1.

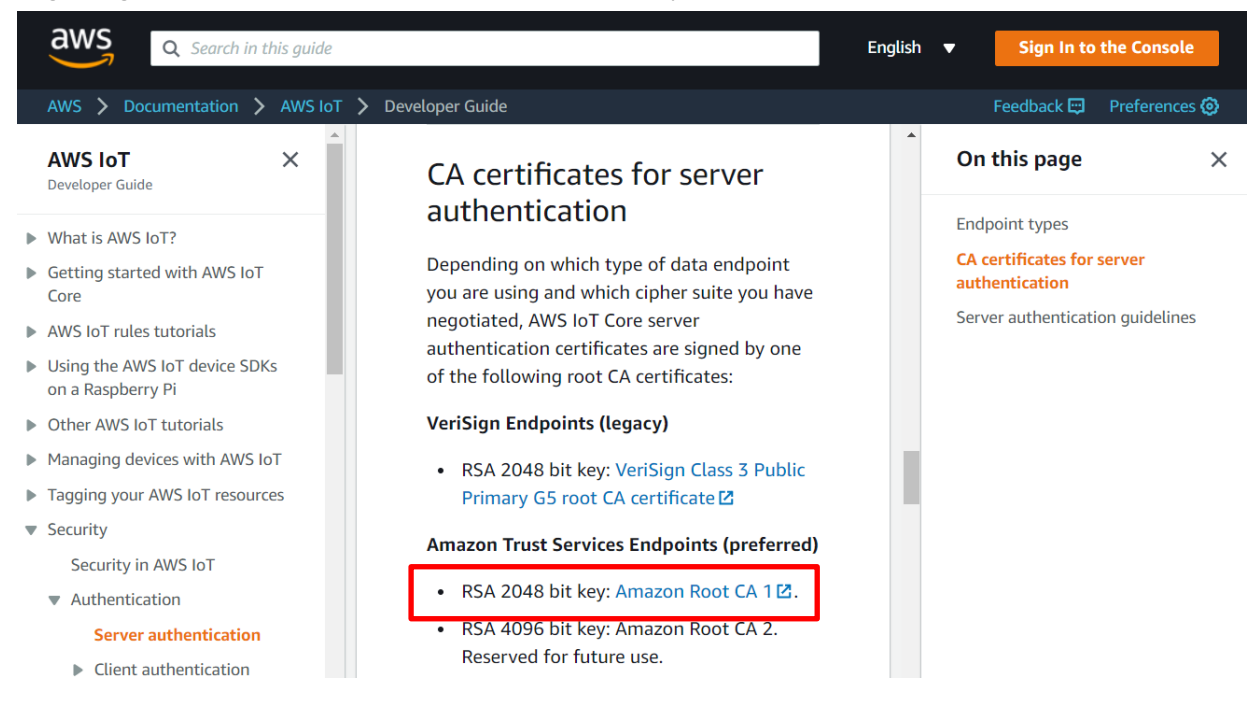

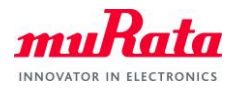

 $\odot$ 

G. After making sure you have downloaded private key and public key (and certificate and Amazon root CA), scroll down and click Activate button, then click Done button.

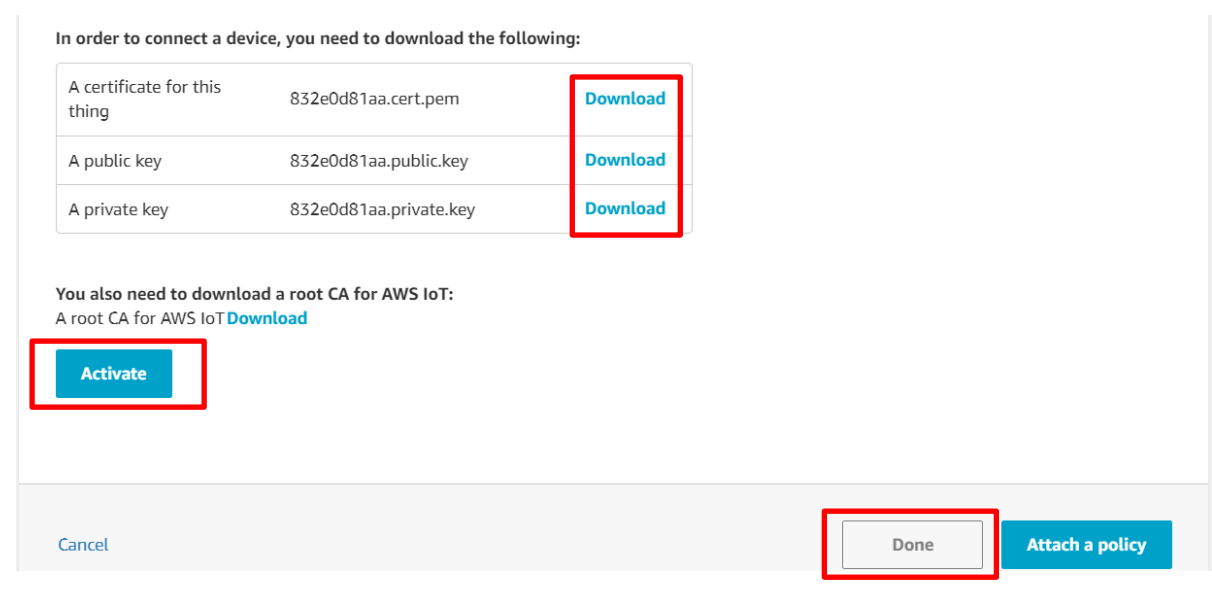

H. Select Secure - Policies from left menu and click Create policy button.

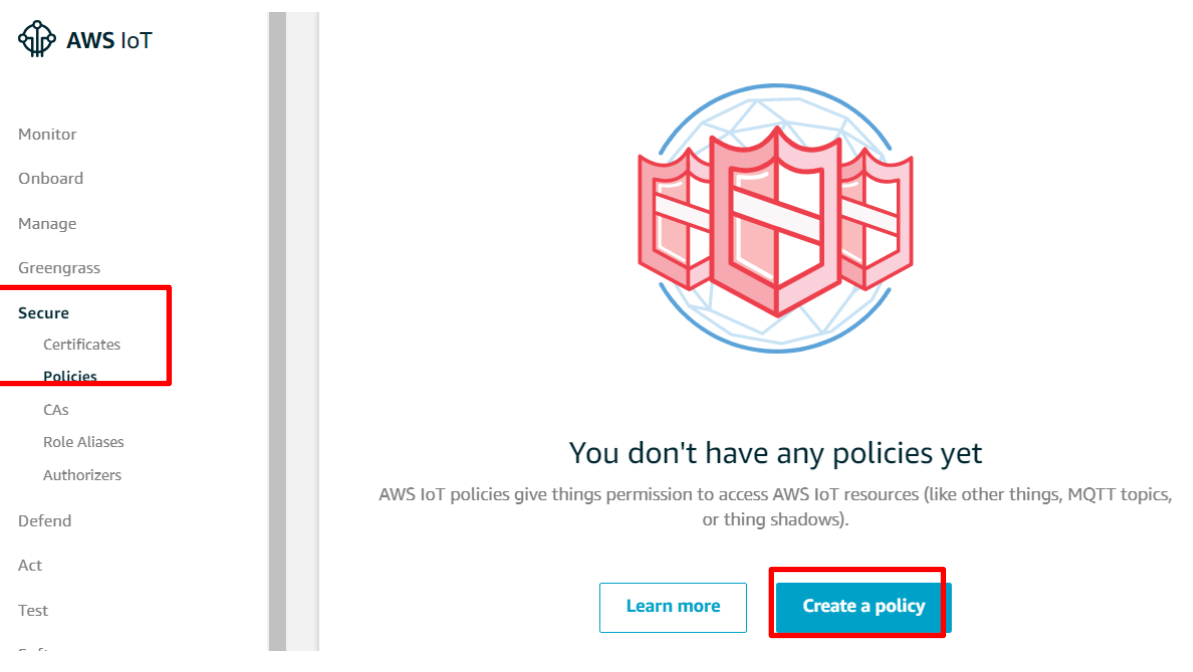

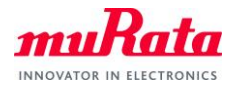

# I. Type "iot:\*" in the Action filed, "\*" in the Resource ARN field, check Allow and click Create button.

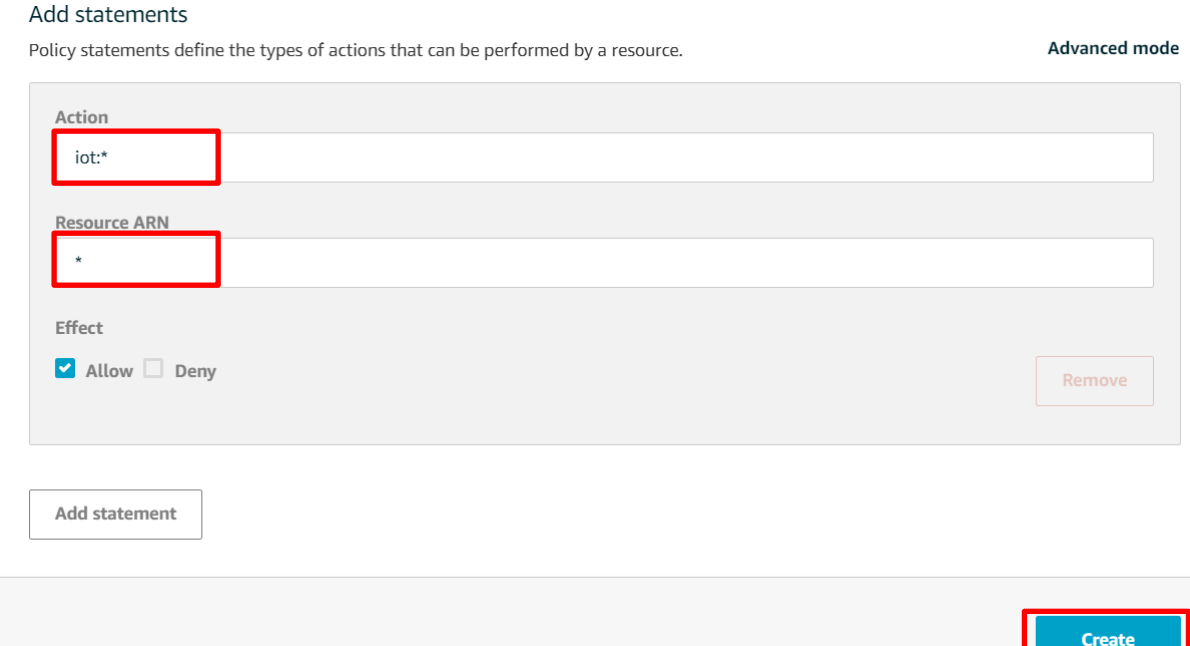

J. Click Secure - Certificates from left menu then click three dots menu on your certificate, and then click Attach policy.

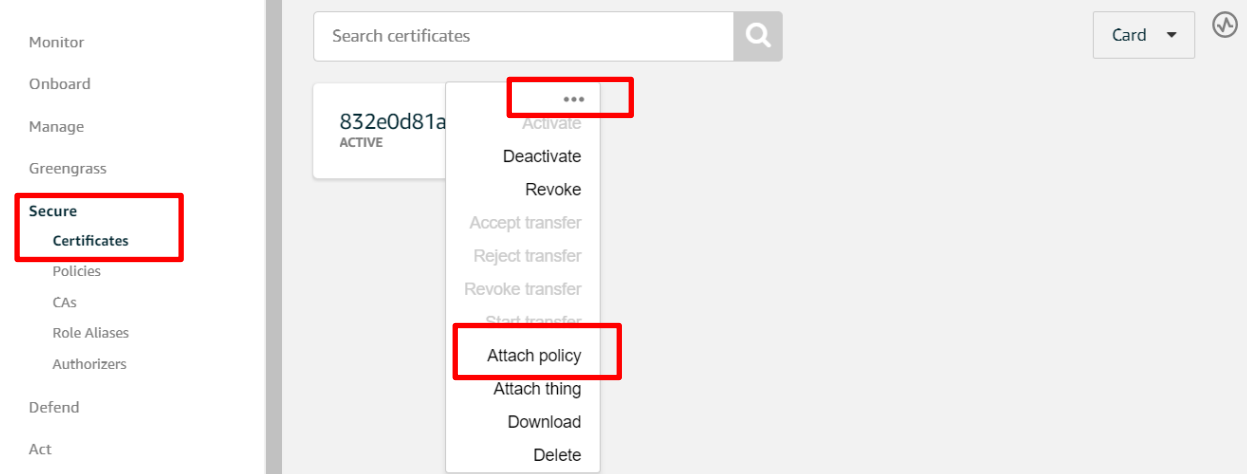

K. Check testPolicy you just created and click Attach button.

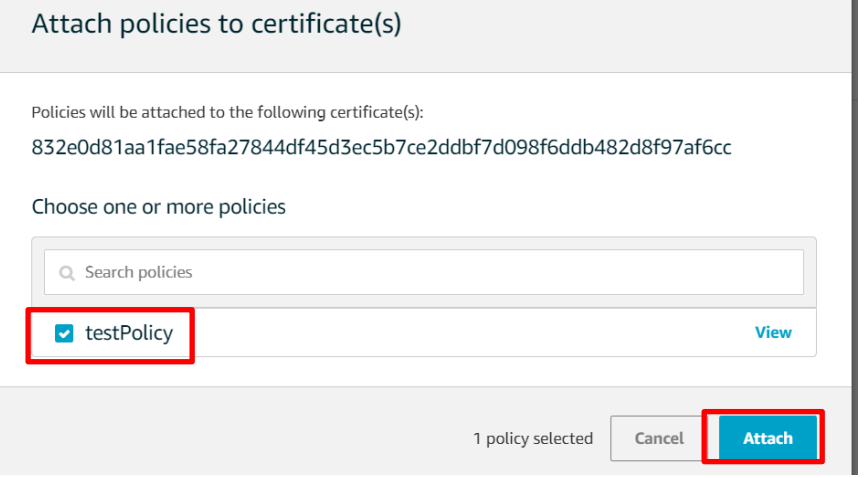

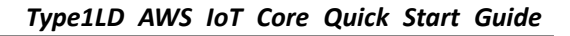

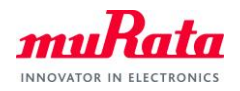

# <span id="page-8-0"></span>**4. Setting up Certificate Files for WICED**

You have module certificate and Amazon certificate in previous section ["3.](#page-4-0) [Setting up AWS IoT Core](#page-4-0)". Rename these files to fit with WICED configuration and place them in the appropriate folder as below.

\*You must have unique characters for xxxxxxxxxx.

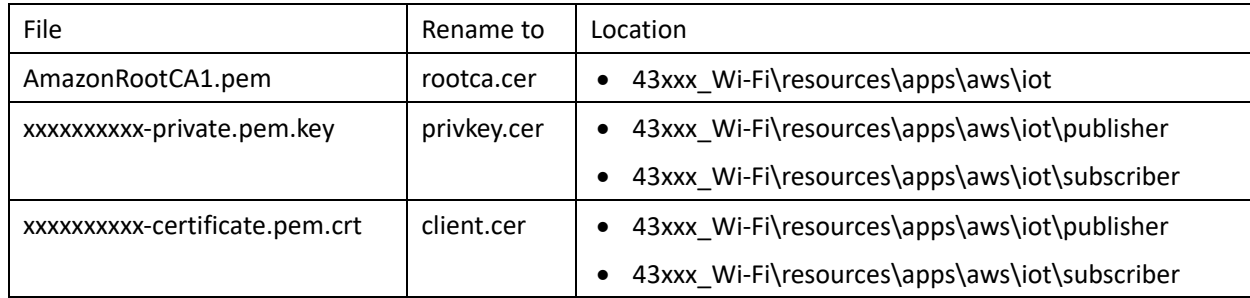

Note: WICED folder is at "C:\Users\<user name>\Documents\WICED-Studio-<VERSION>" with default installation.

# <span id="page-8-1"></span>**5. Checking Your AWS Endpoint**

Visit AWS IoT Core Console and select Settings from the left menu, then copy the Endpoint. You need this in later sections.

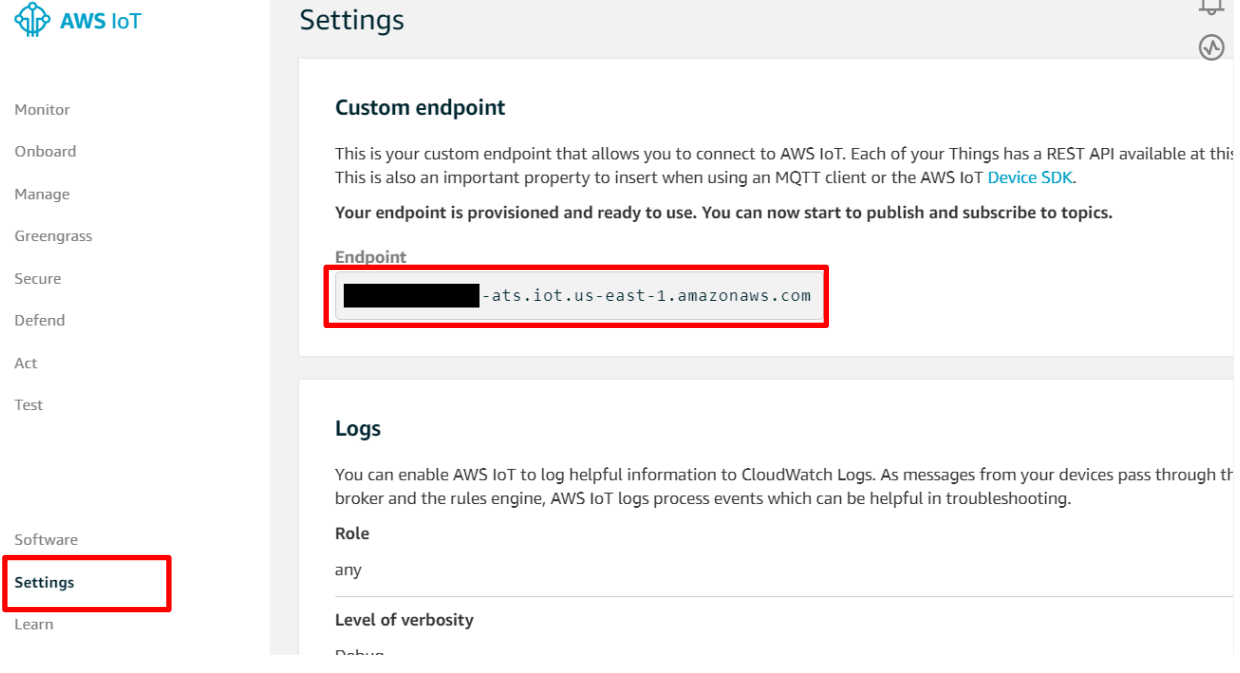

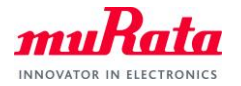

## <span id="page-9-0"></span>**6. Running Applications**

#### <span id="page-9-1"></span>**6.1. Running Publisher Application**

This is Wirelss Wall Switch example which publishes messages as "WICED\_BULB" topic when you push SW1.

- A) Open WICED IDE
- B) Open 43xxx Wi-Fi\apps\demo\aws\iot\pub\_sub\publisher\publisher.c and update the endpoint with

yours. If you do not know your endpoint, please check "[5.](#page-8-1) [Checking Your AWS Endpoint](#page-8-1)".

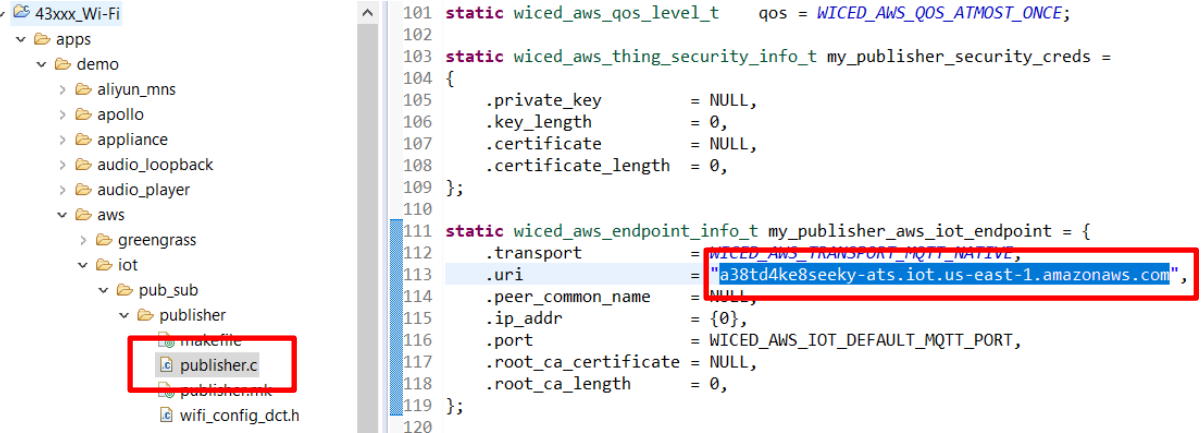

C) Open 43xxx Wi-Fi\apps\demo\aws\iot\pub\_sub\publisher\wifi\_config\_dct.h and update CLIENT\_AP\_SSID, CLIENT\_AP\_PASSPHRASE and CLIENT\_AP\_SECURITY to match with your access point you will use.

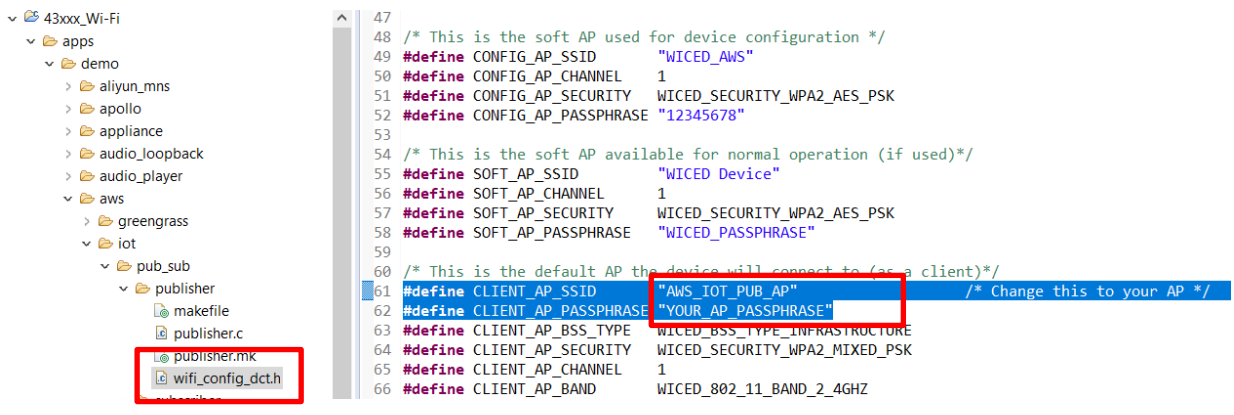

D) Open 43xxx\_Wi-Fi\apps\demo\aws\iot\pub\_sub\publisher\publisher.mk and add MurataType1LD as a

VALID\_PLATFORMS.

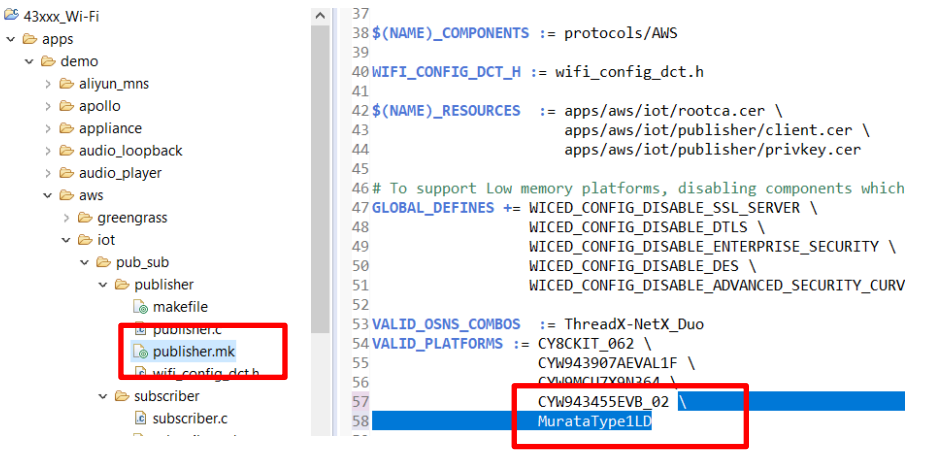

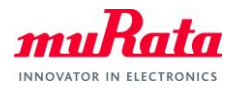

E) Click New Make Target button and create new Make Target as below

demo.aws.iot.pub\_sub.publisher-MurataType1LD download download apps run

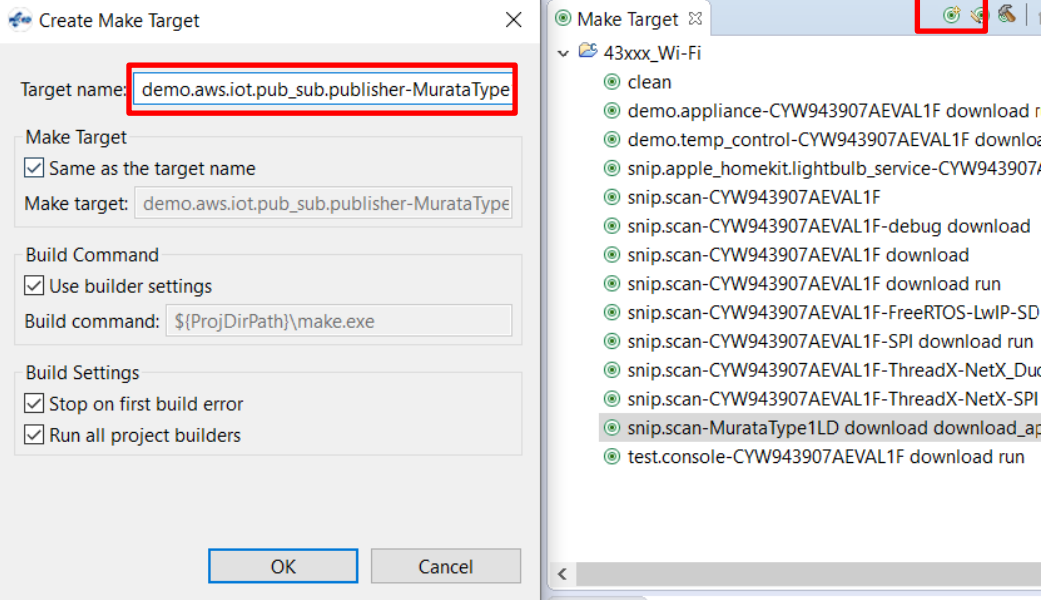

- F) Double click "clean" from the Make Target to make sure you will have the latest files included.
- G) Double click the Make Target you just created.
- H) While you are waiting the build to complete, open your appropriate COM port with terminal tool such as TeraTerm and set baud rate as 115200bps
- I) Wait for a while to complete the build, then you will see Connection Successful message as below.

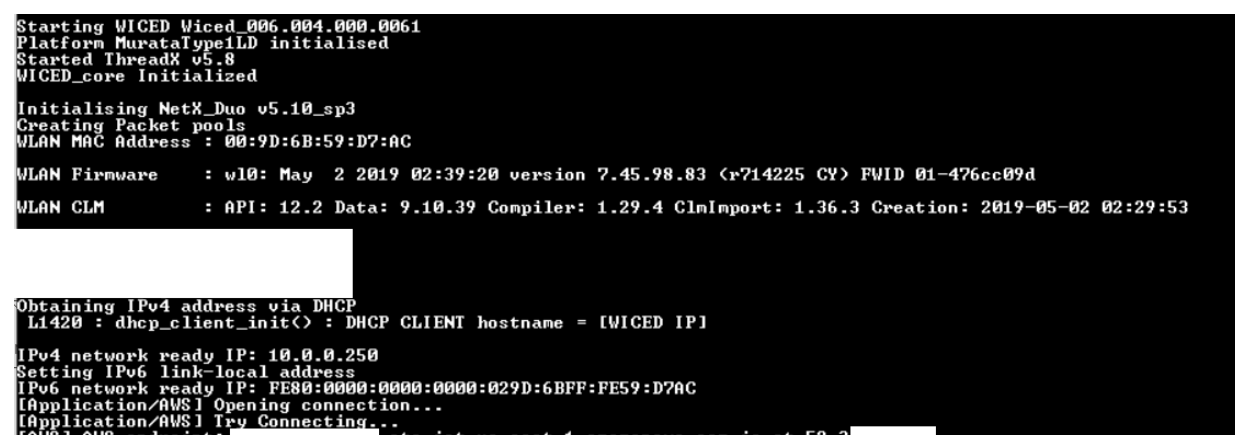

..<br>-ats.iot.us-east-1.amazonaws.com is at 52.3 .<br>Acknowledgment Received<br>Successful...

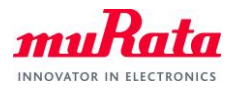

J) Visit AWS IoT Core Console and select Test from the left menu, then type "WICED\_BULB" in the Subscripton topic field, then click Subscribe to topic button.

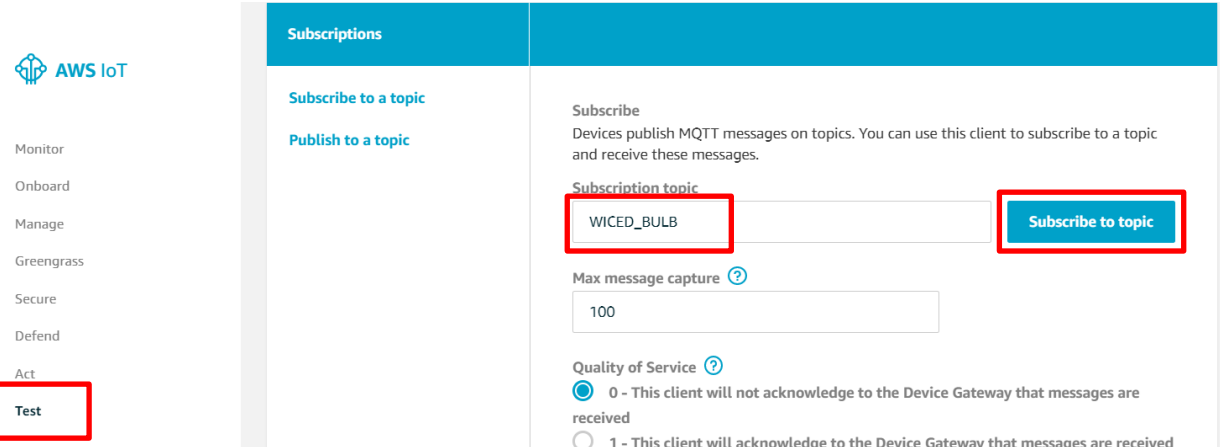

K) Push SW1 on 1LD EVB.

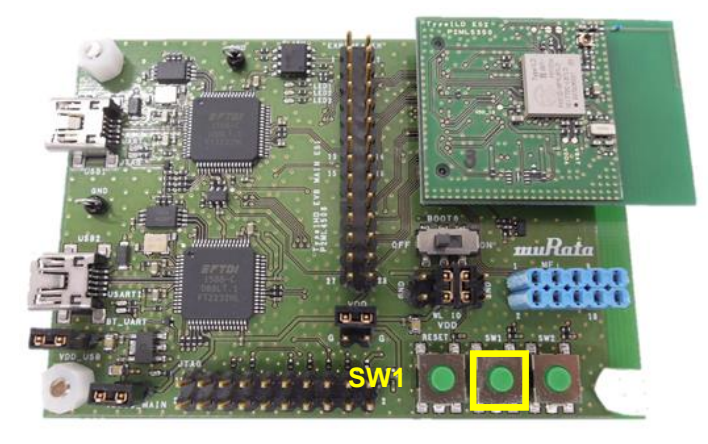

L) You will see "LIGHT ON"/"LIGHT OFF" messages on your browser.

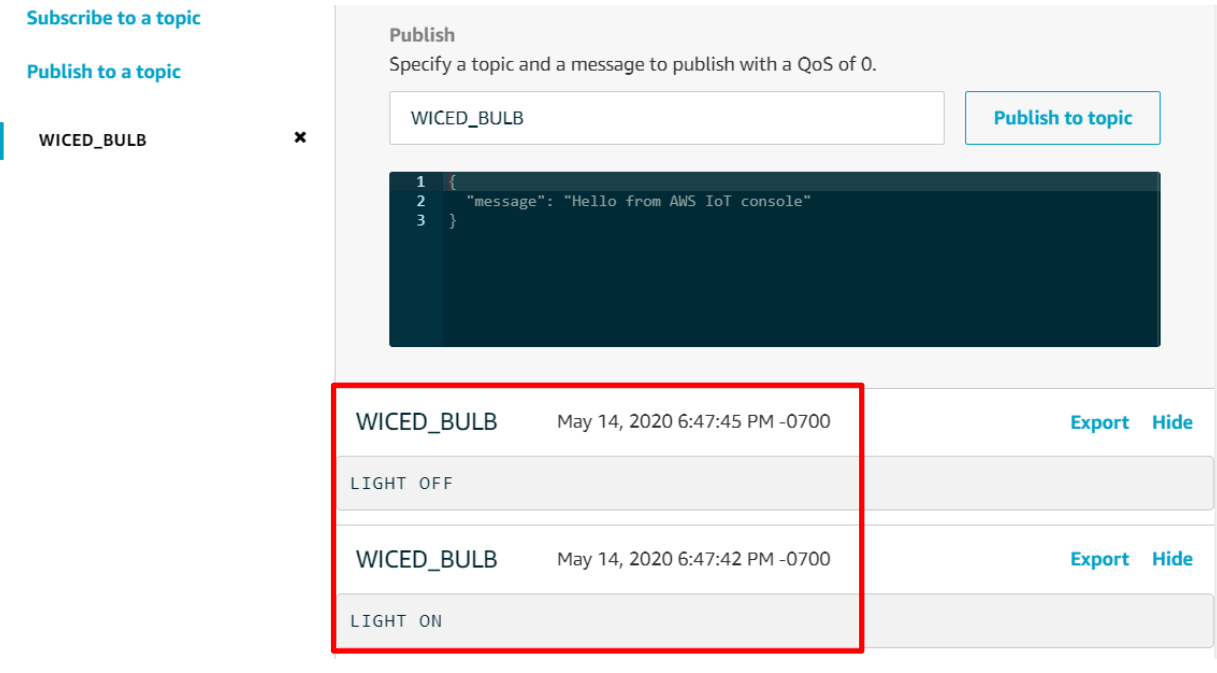

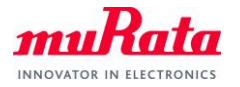

#### <span id="page-12-0"></span>**6.2. Running Subscriber Application**

This is Wirelss Light Buld example which subscribes "WICED\_BULB" topic and turn on/off LED1.

A) Open WICED IDE

Open 43xxx\_Wi-Fi\apps\demo\aws\iot\pub\_sub\subscriber\subscriber.c and update the endpoint

with yours. If you do not know your endpoint, please check "[5.](#page-8-1) [Checking Your AWS Endpoint](#page-8-1)".

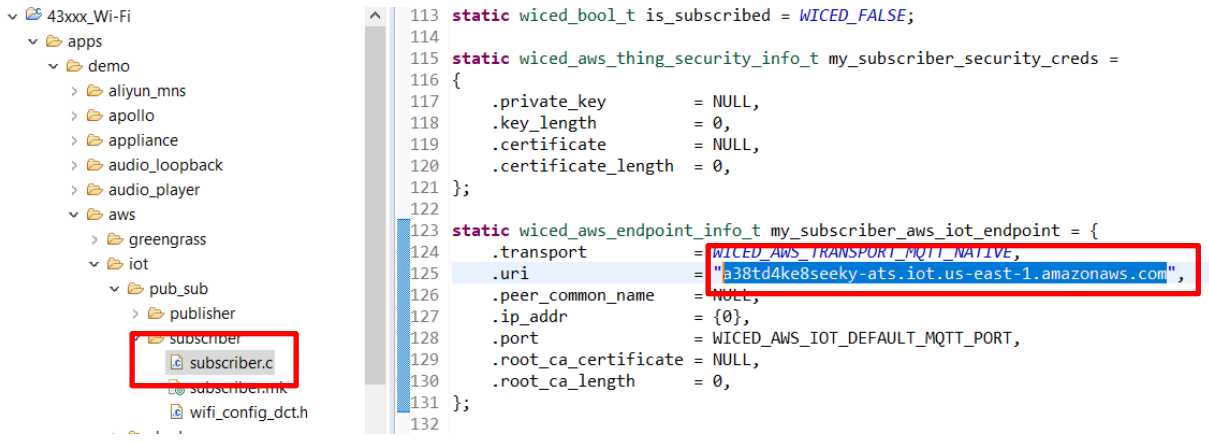

B) Open 43xxx Wi-Fi\apps\demo\aws\iot\pub\_sub\subscriber\wifi\_config\_dct.h and update CLIENT\_AP\_SSID, CLIENT\_AP\_PASSPHRASE and CLIENT\_AP\_SECURITY to match with your access point you will use.

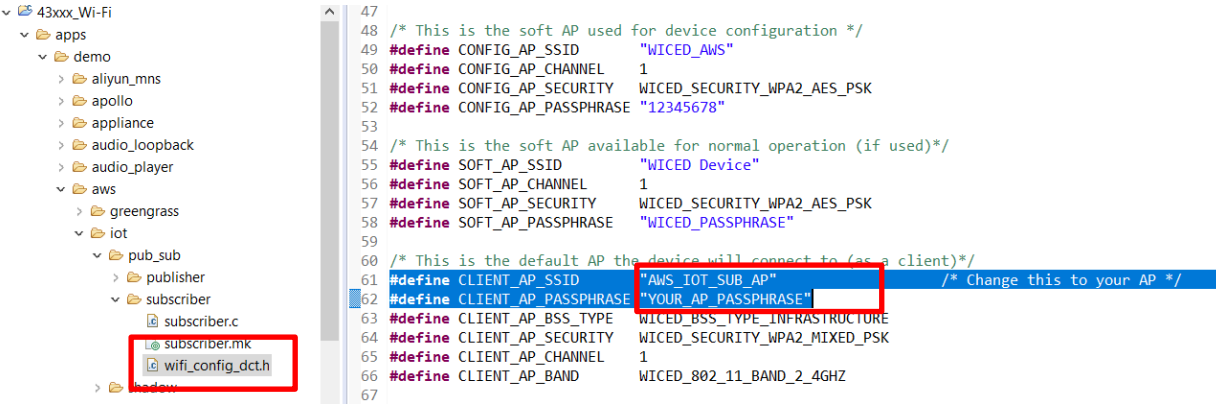

C) Open 43xxx\_Wi-Fi\apps\demo\aws\iot\pub\_sub\subscriber\subscriber.mk and add MurataType1LD as

#### a VALID\_PLATFORMS.

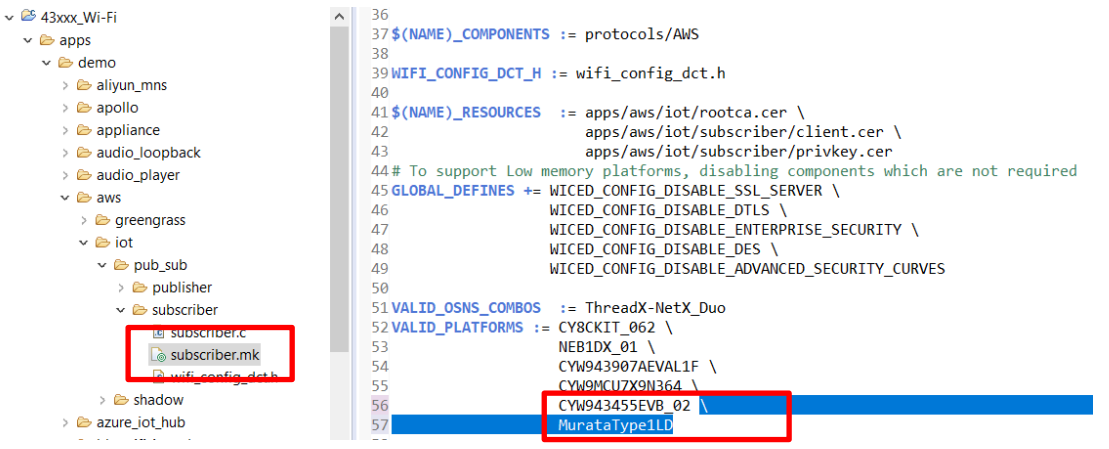

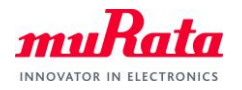

D) Click New Make Target button and create new Make Target as below

demo.aws.iot.pub\_sub.subscriber-MurataType1LD download download apps run

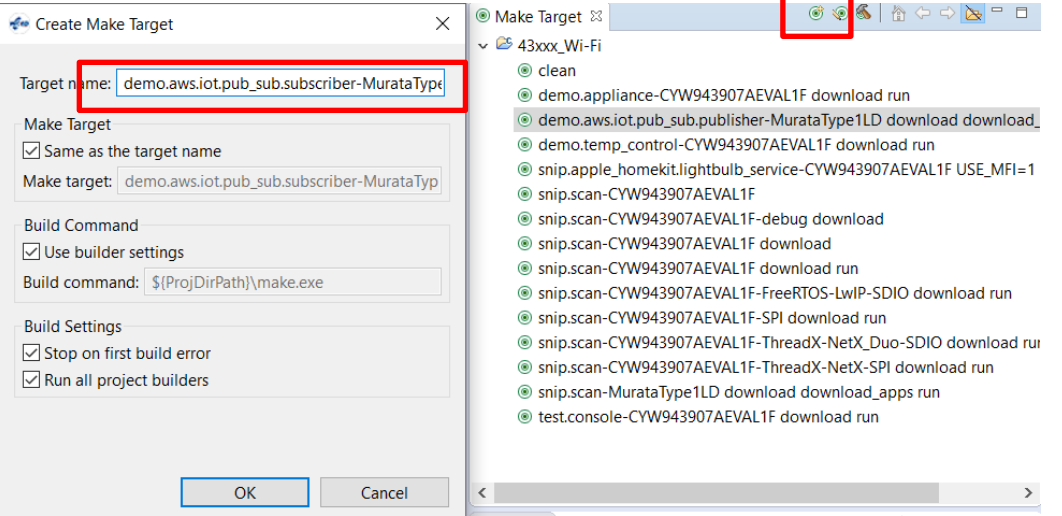

- E) Double click "clean" from the Make Target to make sure you will have the latest files included.
- F) Double click the Make Target you just created.
- G) While you are waiting the build to complete, open your appropriate COM port with terminal tool such as TeraTerm and set baud rate as 115200bps
- H) Wait for a while to complete the build, then you will see Connection Successful message as below.

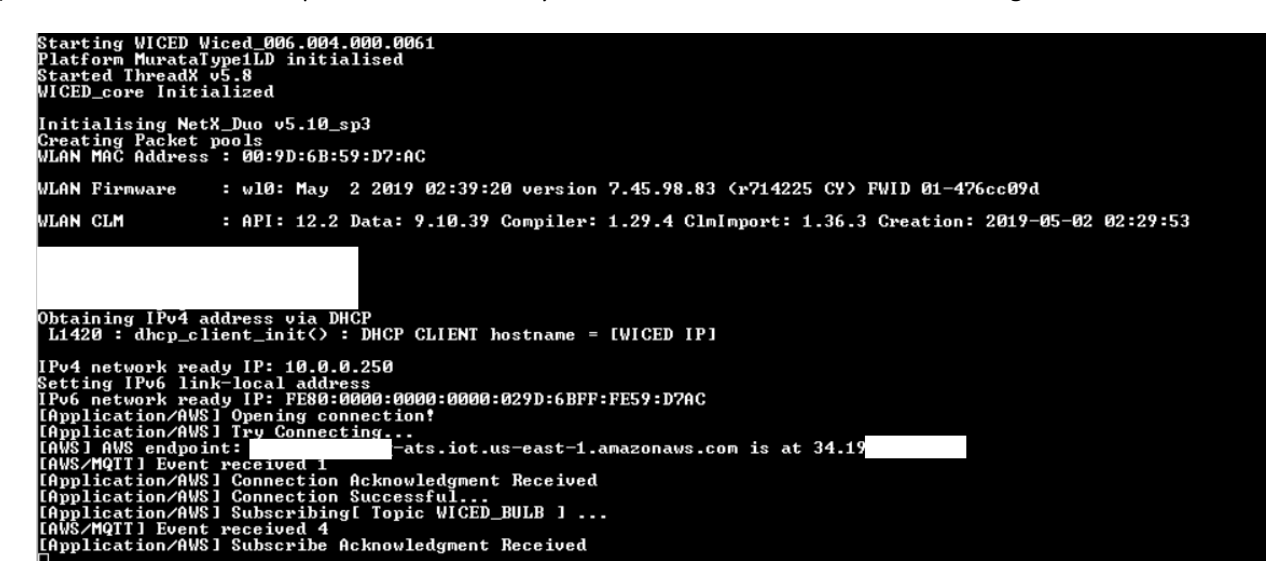

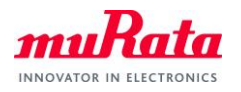

I) Visit AWS IoT Core Console and select Test from the left menu, then click Publish to a topic.

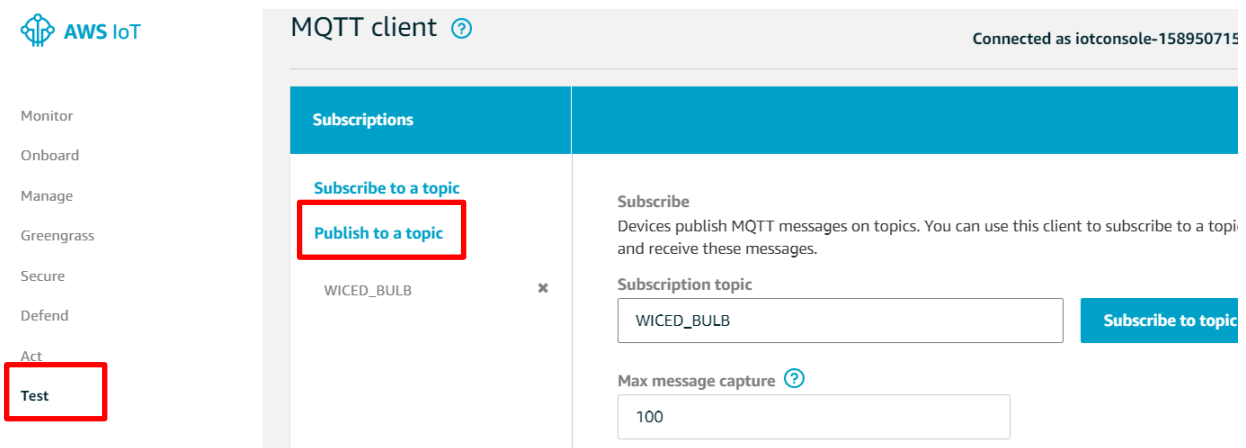

J) Type "WICED\_BULB" in the topic field and "LIGHT ON" in the message field, then click Publish to topic button.

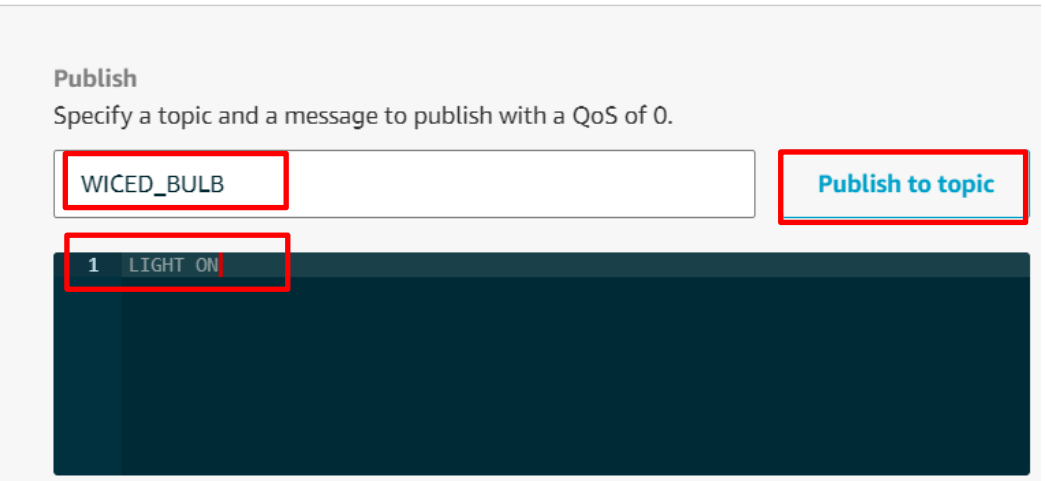

K) You will see "light on" on your Tera Term and LED1 on EVB turned on. You can send "LIGHT OFF" message to turn of the LED.

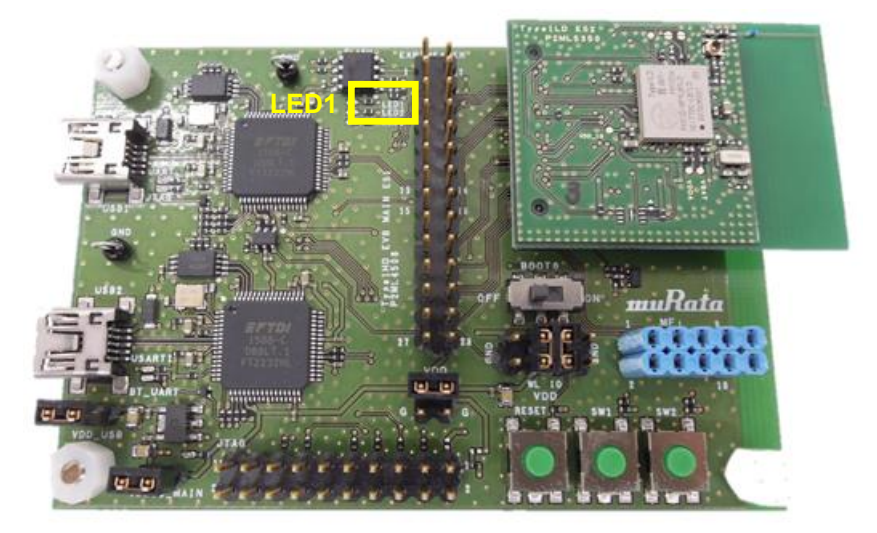

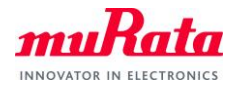

#### <span id="page-15-0"></span>**6.3. Running AWS Shadow Application**

This is Wirelss Light Buld example which has Shadow on AWS IoT and turn on/off LED1 with WiFi initialization steps as SoftAP.

- A) Open WICED IDE
- B) Open 43xxx\_Wi-Fi\apps\demo\aws\iot\shadow\thing\_shadow\shadow.c and update the endpoint

with yours. If you do not know your endpoint, please check "[5.](#page-8-1) [Checking Your AWS Endpoint](#page-8-1)".

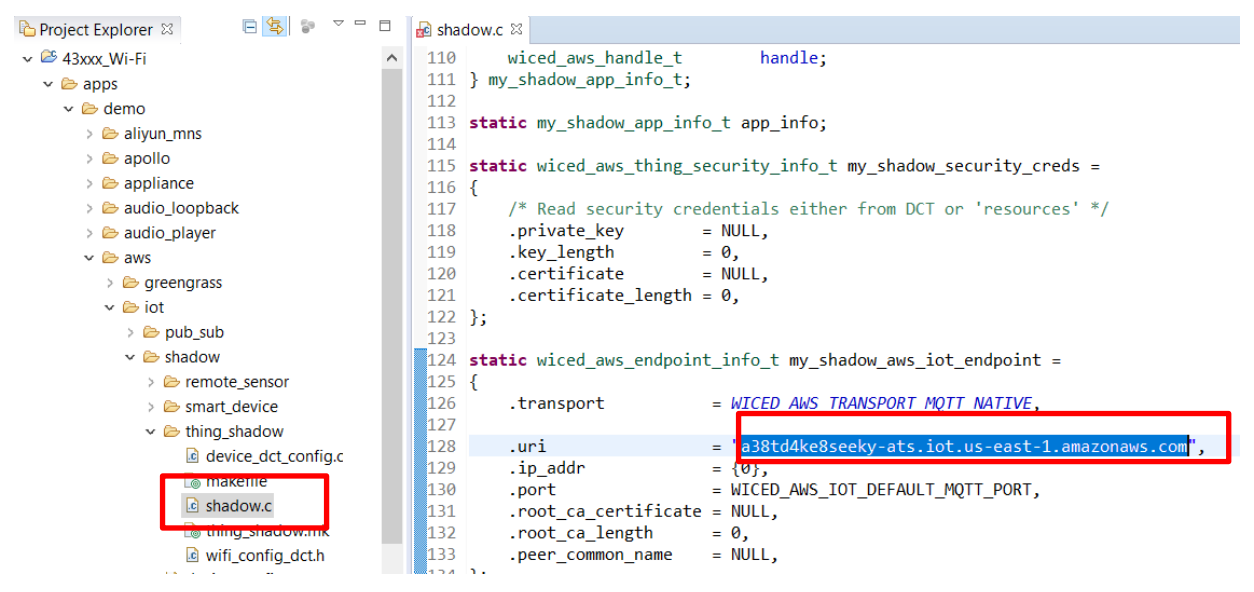

C) Open 43xxx\_Wi-Fi\apps\demo\aws\iot\shadow\thing\_shadow\thing\_shadow.mk and add

#### MurataType1LD as a VALID\_PLATFORMS.

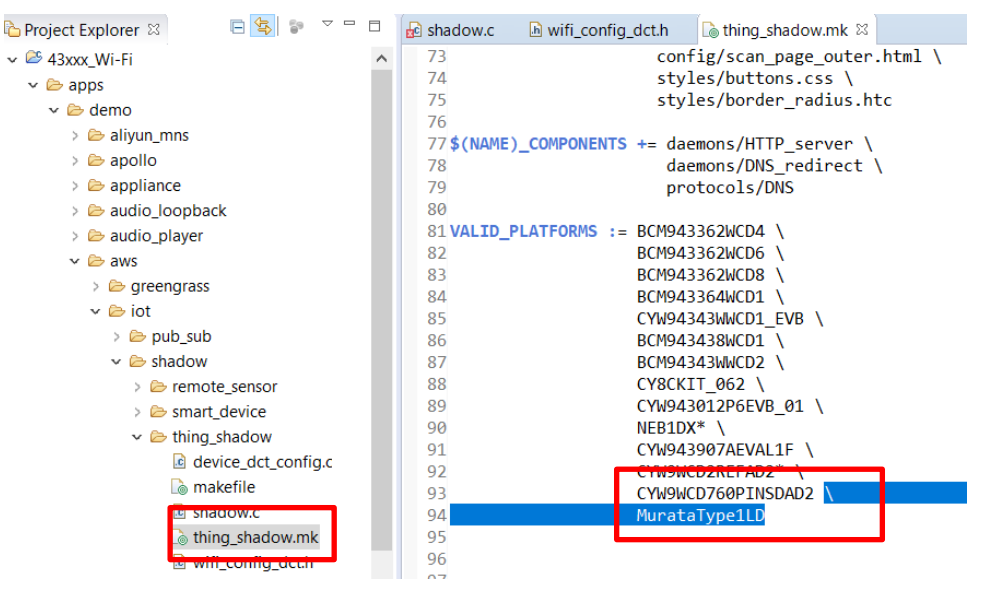

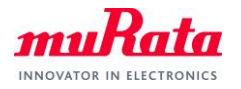

D) Click New Make Target button and create new Make Target as below

demo.aws.iot.shadow.thing\_shadow-MurataType1LD download download\_apps run

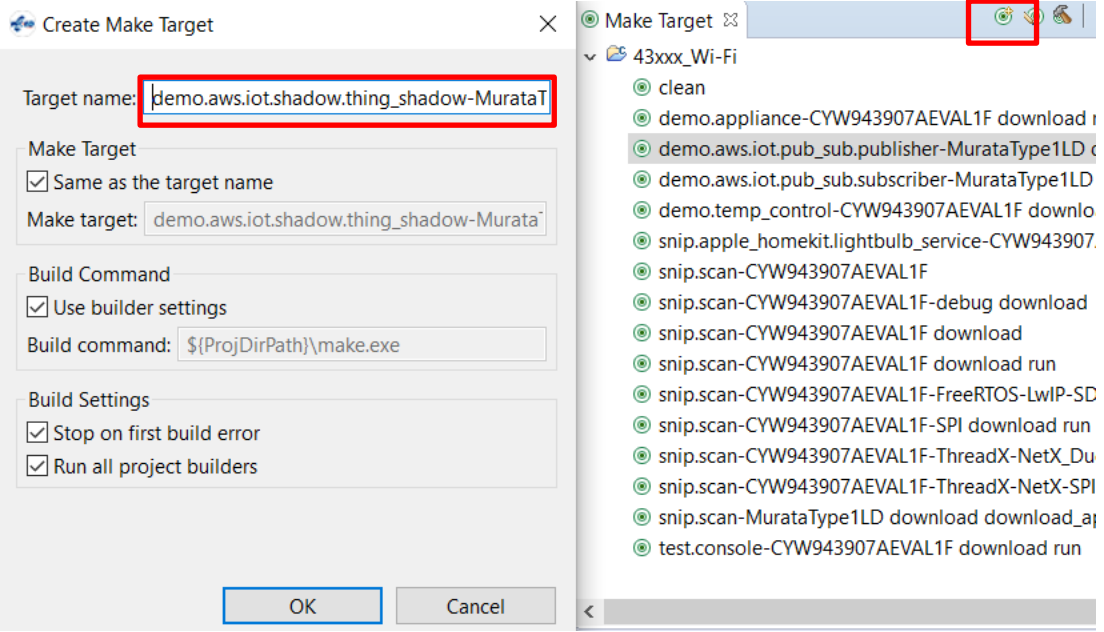

- M) Double click the Make Target you just created.
- N) While you are waiting the build to complete, open your appropriate COM port with terminal tool such as TeraTerm and set baud rate as 115200bps
- E) Wait for a while to complete the build, then you will see below.

```
.<br>Starting WICED Wiced_006.004.000.0061<br>Started ThreadX v5.8<br>WICED_core Initialized<br>WICED_core Initialized
!<br>|Initialising NetX_Duo v5.10_sp3<br>|Creating Packet pools<br>|MLAN MAC Address : 00:9D:6B:59:D7:AC
.<br>WLAN Firmware
                          : w10: May 2 2019 02:39:20 version 7.45.98.83 (r714225 CY) FWID 01-476cc09d
                          : API: 12.2 Data: 9.10.39 Compiler: 1.29.4 ClmImport: 1.36.3 Creation: 2019-05-02 02:29:53
WLAN CLM
 Please wait, connecting to network...<br>To return to SSID console screen, hold USER switch for 5 seconds during RESET to clear DCT configuration)<br>Pu4 network ready IP: 192.168.0.1<br>Cetting IPv6 link-local address<br>Pv6 network 
                    ig SSID
        ord
    Address
```
F) 1LD is now configured in soft-AP mode. Connect to the SSID WICED\_AWS, from your laptop using the

Password in the terminal.

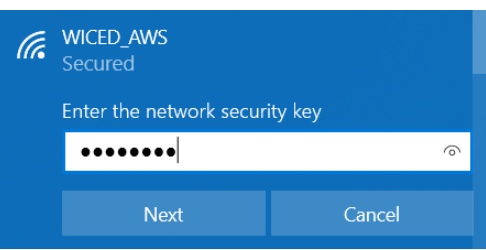

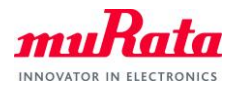

G) Open the web browser and access the URL [http://192.168.0.1](http://192.168.0.1/)

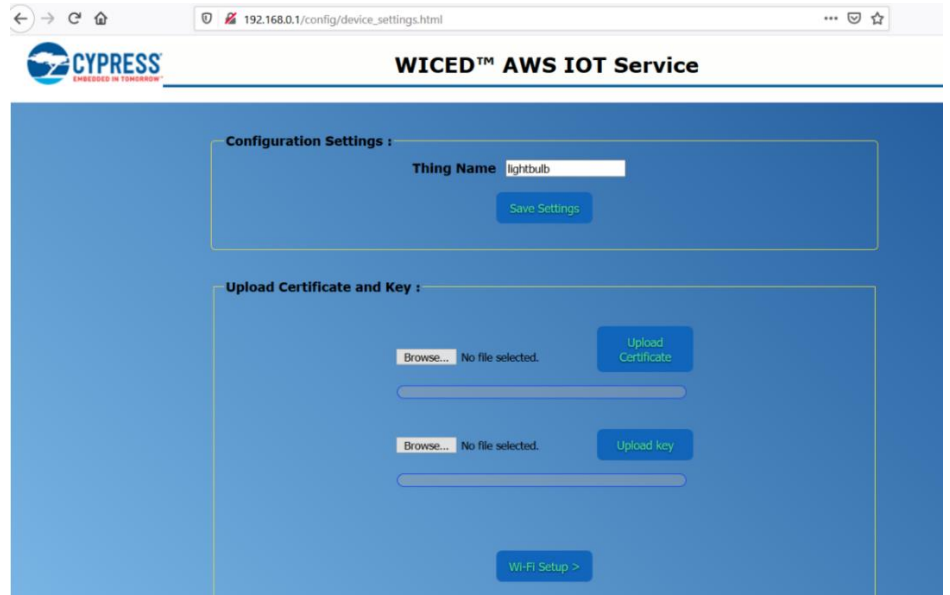

H) Type "testThing" in the Thing Name filed and click Save Settings button. Thing Name must match with the name you created on AWS IoT Core Console.

![](_page_17_Picture_82.jpeg)

<span id="page-17-0"></span>I) Click the first Choose File button and select 43xxx\_Wi-Fi\resources\apps\aws\iot\subscriber\client.cer, then click Upload Certificate button.

Then click the second Choose File button and select 43xxx\_Wi-

Fi\resources\apps\aws\iot\subscriber\privkey.cer, then click Upload key button.

![](_page_17_Picture_83.jpeg)

Note) In some environment, Chrome doesn't work fine. Please try Firefox instead if you see this error message in later step: [Shadow] Failed to Initialize Wiced AWS library

![](_page_18_Picture_0.jpeg)

J) Click Wi-Fi Setup > button, then select SSID of your access point and type the password. Click Connect button.

![](_page_18_Picture_67.jpeg)

K) 1LD will restart.

![](_page_18_Picture_5.jpeg)

L) Once 1LD is restarted, you shall see the below

![](_page_18_Picture_7.jpeg)

Note) In some environment, Chrome fails uploading certificate and private key in step [I\).](#page-17-0) If you see this error message, please try Firefox instead: [Shadow] Failed to Initialize Wiced AWS library

![](_page_19_Picture_0.jpeg)

M) Visit AWS IoT Core Console and select Manage - Things from the left menu, then click testThing.

![](_page_19_Picture_67.jpeg)

N) You will see below if everything is going well. Click Edit to update 1LD status.

![](_page_19_Picture_68.jpeg)

O) Confirm the desired status is ON, then click Save.

### Shadow Document

Delete Cance Save

Last update: May 20, 2020 11:12:30 AM -0700

![](_page_19_Figure_10.jpeg)

![](_page_20_Picture_0.jpeg)

P) You will see Received Payload message on your Tera Term and LED1 on EVB turned on. You can send OFF as desired status to turn off the LED.

IShadowl Received Payload I Topic: \$aws/things/testThing/shadow/update/delta 1: ----<br>"version":5,"timestamp":1589998544,"state":{"status":"ON"},"metadata":{"status":{"timestamp":1589998544}}} ====<br>|Shadow] LED State OFF[current] ---> ON[requested]<br>|AWS/MQTT] Event received 3

![](_page_20_Picture_4.jpeg)

(END)